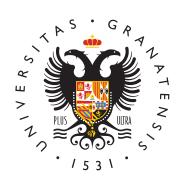

# **UNIVERSIDAD** DE GRANADA

[CEPRUD-Cent](http://ceprud.ugr.es/)ro de [Producción de Re](http://ceprud.ugr.es/)cursos [para la Univer](http://ceprud.ugr.es/)sidad [Digit](http://ceprud.ugr.es/)al

## [Preguntas frecue](http://ceprud.ugr.es/formacion-online/recursos-tutoriales/prado/preguntas-frecuentes)ntes

## General

¿Qué necesito para acceder a la plataforma?

Es requisimprescindibposeer una cuenta de correo electrónico insti la forma "@ugr.es" o "@correo.ugr.es". En caso de no tenerla se d pasos detalladbas peángina web del CSIRC

Por otro lado, también es necesario estar matriculado en alguna a (alumnado), o tener docencia en alguna asignatura (profesorado)

¿Qué datos de acceso uso?

Para el acceso a la plataforma se usan los doadorse de eleeccaterónidoel de la UniversidaComo nombre de usuario ha de usarse el correo ele completo (incluyendo "@ugr.es" o "@correo.ugr.es").

¿Cómo funciona la inclusión de usuarios en la plataforma?

La adscripción de profesores/asignaturas y la matriculación de alu reflejo de la información contenida en las bases de datos instituci no hace ningún tratamiento manual de ésta información por lo tant desajuste, debe corregir la información en las fuentes originales en introducir esa información en el sistema (secretaría del centro, pe administrativo del departamento, etc.)

La forma más fácil de comprobar que todo es cor **A e cesce**s acceder [Identificado de](https://oficinavirtual.ugr.es/ai/) laSUGaRinformación no es correcta en el Acceso Ide PRADO está recibiendo información errónea.

## Preguntas Frecuentes - Profesorado

#### Preguntas básicas

Acabo de entrar a un curso de PRADO por primera vez, ¿qué es lo tengo que saber?

Una vez entramos a PRADO, podremos tener accesibles varios cur son los que tenemos asignados en el POD del curso actual.

Hay que tener en cuenta que un curso puede tener varios grupos d razón, en PRADO aparecerán lo que essepale ino som do antesto es, espacios en los que cada profesor puede compartir información co Para cada curso, existirán varios espacios docentes:

- \* Un espacio docente COMÚN, en el que están todos los docente asignatura y también todos los estudiantes.
- $\bullet$  Un espacio docente GRUPAL para cada grupo de teoría que ten En este caso, solamente los docentes de dicho grupo y los cor estudiantes están incluidos (matriculados) en dicho espacio de

Cuando entramos en alguno de esos espacios docentes, nos apare estructura de módulos o temas en los que podemos organizar la in herramientas que conforman el curso. Los recursos y actividades s secciones que podemos organizar por temas, semanas, módulos o convenga para el buen desarrollo del curso.

Si nunca has usado la plataforma nuestro consejo es que dejes el es decir, el que aparece por defecto cuando entras al curso. Para está estructurada la información y cómo navegar por un espacio de sugerimos que veas el siguiente vídeo explicativo.

Mis alumnos no ven mi espacio. ¿Cómo lo hago visible?

Los espacios se crean por defecto connico diadosibles para los alumnos (ocultos ) para que el profesorado pueda trabajar sobre el que el alumnado acceda, y para evitar que el estudiante tenga una espacios docentes no utilizados por el profesorado. Por ello, es ir docente ponga visible su espacio docente cuando quiere utilizarlo seguir los siguientes pasos:

- $\bullet$  Entramos en el espacio docente haciendo clic en la imagen de
- En la barra superior, pinchamos en @estooóondpearoau", soque

tiene la siguiente imagen:

- $\degree$  Seleccionamos la dEpdcitóam la configuración del enrisco columna " Configuración del durso
- \* Seleccionar la opcVósibdididad del c'unysponer el vMz bosntr"a" r:

¿Cómo comparto un archivo con mis estudiantes?

Para compartir con sus estudiantes un archivo simple, como podría documento de procesador de textos, o una presentación (creados en Powerpoint, o en LibreOffice), usará el Atriophoi volve Essoterssoc lirso le permite subir y mostrar una variedad de recursos en su curso.

Puede subir un archivo a la plataforma p"uAlsainvolao El dioc"icómo

y arrastrando el archivo sobre la ventana la plataforma en la zona que aparezca. Debemos tener en cuenta que los estudiantes neces software apropiado en sus ordenadores personales para poder abr

En el vídeo se muestra una forma alternativa para incluir un archi

¿Cómo comparto un enlace (ej. para una clase por videoconferencia) con mis estudiantes?

Para agregar una URL en un curso hay que seguir los siguientes p

1. En la página del curso puls acteivaco Enobición

 $\circ$ 

2. En el tema que deseemos pulsa Amñoasdisro bonea actividad o un recursoy seleccionamos URL

 $\circ$ 

¿Cómo envío un mensaje a los estudiantes?

Hay distintas maneras de comunicarnos con el alumno en PRADO. enviar un mensaje a todos los alumnos os recofmo eom" d'Azwrinsons" susar el

Publicando un mensaje en dicho foro llegará a todos los estudiant la asignatura . El mensaje les aparecerá eandelam pésalteasfolnime gayá un correo electrónacou cuenta de la UGR. Este foro es unidireccional alumnos no pueden responder al mismo. Se aconseja usarlo para c mensaje importante. Por ejemplo, podríamos usarlo para comunica enlace de una clase que va a ser retransmitida por videoconferenc

Además disponemos de otras herramientas de comunicación que pe intercambiar mensajes privados entre los participantes en un curs notificaciones sobre eventos. Las encontramos situadas en la part de la pantalla al entrar en PRADO.

1.

Correo Es una herramienta de comunicación privada entre los p de PRADO, concretamente entre miembros de un mismo curso. PRADO para su funcionamiento, evitando todos los problemas mantener un servicio de correo ajeno a la instalación.

2.

Notificacionelsas notificaciones, son avisos que alertan a los u PRADO sobre nuevos eventos tales como publicaciones en los necesitan ser calificadas o insignias otorgadas. Podemos ver notificaciones sobre la imagen de la campana

3.

Mensajes Los participantes de PRADO pueden enviar y recibir r privados mediante la herMæmisenjens Esta característica se añade de recibir notificaciones acerca de tareas, discusiones en ford

Tamaño de ficheros que podemos subir a la plataforma y de entreg alumnos

Aunque en Prado el tamaño máximo de los ficheros que podemos s profesores a la plataforma dentro de un recurso es configurable, i el tamaño de los ficheros que los alumnos van a poder entregar er propuestas, tualmente, y debido a la situación excepcional en la qu encontramos, se ha reducido el tamaño máximo de su**50** O a Molbe un ar para evitar problemas de saturación por el posible uso masivo que plataforma.

Para compartir archivos más grandes le aconsejamos que opuigan las puede encontrar en el apaetado odsey tutoriales

#### Preguntas sobre posibles incidencias

¿Por qué aparecen varios espacios para cada asignatura?

Hay que tener en cuenta que un curso puede tener varios grupos d razón, en PRADO aparecerán lo que essepale ino som do antesto es, espacios en los que cada profesor puede compartir información co Para cada curso, existirán varios espacios docentes:

 $\textcolor{red}{\bullet}$  Un espacio docente COMÚN, en el que están todos los docente

asignatura y también todos los estudiantes. Cualquier materia comparta en este espacio podrá ser accedido por todo el profe estudiantes de la asignatura. En la página principal o en área plataforma, estos espacios se visualizará del siguiente modo.

 $\bullet$  Un espacio docente INDIVIDUAL para cada grupo de teoría que asignatura. En este caso, solamente el docente de dicho grupo correspondientes estudiantes están incluidos (matriculados) e docente. Cuando se comparte un material en este espacio esta solamente para los estudiantes de este grupo. Un espacio doc (correspondiente al grupo B de la asignatura SISTEMAS TELEN docente es el usuario "gmacia") se puede visualizar así:

Para acceder a cualquiera de nuestros espacios docentes debemos imagen o e enlace correspondiente.

No aparecen todas mis asignaturas

Las asignaturas se crean en PRADO de forma **audo diátida** a la ordenación académica oficial.

Si es su primer acceso a P&nAeDcO so académico, a cualquiera de las plataformas (Grado y/o Posgrado), debe saber que sus espacios docentes se crearán automáticamente al día siguiente de dicho acceso (<24h).

Tanto las asignaturas como su adscripción al profesorado proviene las bases de datos institucionales. Cualquier error o modificación tratada por el Centro de Producción para la Universidad Digital si administrativa responsable de la adscripción de docencia al profes todo momento se facilitarán las vías para su resolución. Como reg recomienda consultar pArcimees o "dentificaplora verificar que las asignaturas se encuentran asignadas correctamente al profesor o caso contrario informar a personal de administración responsable organización docente en los sistemas informáticos.

Cuando se produce algún cambio administrativo en la base de dato Docente, en PRADO se verá reflejado en el plazzo máximo e 24 ho

No aparecen todos mis alumnos.  $i$  Cómo se cargan los alumnos en espacio?

Los alumnos son matriculados de forma a,utadenmádienado a la ordenación académica oficial.

Los datos personales y académicos de PRADO provienen directame de datos institucionales. Cualquier error o modificación no podrá Centro de Producción para la Universidad Digital sino por la insta responsable de la matriculación del alumnado, aunque en todo mom facilitarán las vías para su resolución.

Como regla general se recomienda constudidas optidina at ofildado ra verificar que en las listas de las asignaturas se encuentra matricu al alumnado y en caso contrario informar al personal de administra de la carga de los datos de matrícula.

En PRADO aparecen más alumnos que en lista oficial de acceso id UGR. ¿Qué significa?

Como sabemos, en los plazos de matrícula hay continuas modifica cambios de titulación o de grupo de los alumnos dentro de una asi la lista 'oficial' de alumnos matriculados en una asignatura puede para otro, lo que hará que el sistema de matriculación automático incluya en un espacio docente a todos los alumnos que en algún m estado matriculados en el grupo corrrespondiente del espacio.

En la etapa actual de desarrollo del proyecto PRADO no se efectú "desmatriculaciones" automáticas y masivas en la plataforma. Peri identificamos las/os usuarias/os potencialmente desmatriculables, tipo de matrícuManau a". De esta manera los docentes tienen la posil decidir quitarlos en cualquier momento.

Paranayor seguridaed el proceso (entendiendo que la baja equivoca alumno/a puede ser muy problemática), por el momento, son los do responsables últimos de dar dællans a usuarias/os de la/s asignaturals.

El docente puede encontrarlos destacados Panticuli planttandanol deurso y desmatricularlos él mismo/a. En la última colEinstnaatuçkafnigoumananáda activa la posibilidad de bajacono papelera).

Otra opción para identificarlos es uBsásquune diaetro dadeista de participantes, seleccionando en el despleMgéatbolde oba doepción " matriculación: Matriculación myanhuanale" r clidDæm de bajpaara cada uno. Si son muchos seepe edie onar todosleg Drar de baja a todos los seleccionados las opciones que aparecen en la parte de abajo de

¿Cómo traslado los materiales del año académico anterior?

A partir del año académico 18-19 se deesbtea uurta bizónana haa trasladar materiales desde el año académico anterior.

Puedes ver el proceso completo detallado ídeoel siguiente

Cómo traslado materiales del mismo año académico?

Siempre que el curso de origen y de destino estén en la misma pla año y ambas de Grado o de Posgrado) siemp**o etdacivóspaa**rdatrasladar los materiales.

Puedes ver el proceso completo emídesiquiente

¿Cómo puedo separar los alumnos de distintos grupos?

En todos los espacios de PRADO se crean grupos para cada grupo Por defecto la configuración del espacio no contempla la separaci puede activarse de forma fácil a come dniesma de curso !' Editar Ajustes !' Ajustes de grupo .

Los distintos modos de grupo son:

- $\bullet$  Sin grupos: Opción por defecto. La pertenencia a grupos no se para niguna actividad
- Grupos visibles: Se activa la separación en grupos. Por ejemp actividades, en el calificador, etc., aparecerá una lista desple puede elegir el grupo que se quiere visualizar.
- Grupos separados: Además del comportamiento de "Grupos Vis alumnos de grupos distintos no serán capaces de interactuar e ejemplo, en un mismo foro, los alumnos de un grupo no serán capaces de ver o contestar las aportaciones de alumnos de grupos distintos.

La configuración de modo de grupo se puede hacer a nivel de curs El checkbox "Forzar Modo de grupo" hace que TODAS las actividad configuren en el modo de grupo elegido.

 $i$ Cómo puedo limitar la visibilidad de algunos recursos solo a cier grupos?

En la nueva versión de la plataforma, para cada recurso se tiene una serie de la seria serie de la serie de la controles de restricción de acceso. Puede hacer que un determina muestre según varios criterios. Os recomendamos ver el siguiente para entender cómo hacerlo.

#### [Vídeo explica](https://prado.ugr.es/recursos/galeria-videos-formacion)tivo

¿Puedo incluir a otros profesores en mis espacios individuales?

Según las ndiciones del servicio PRIAD<sub>p</sub>O ataforma proporciona dos modalidades de espacios docentes:

- COMÚN (para que los docentes de una misma asignatura pueda
- Privado (para que cada docente trabaje de forma individual).

Ni el CEPRUD, ni los usuarios de la plataforma pueden realizar ad particulares sobre la ordenación académica oficial, sin riesgo de q problemáticas de las que no podemos responsabilizarnos. Por ello recomendado cuando queremos compartir un espacio entre profeso espacio común + su propia definición de grupos/agrupamientos. Aunque sí que pueden crear otros grupos adicionales (práctocas, g proyectos, etc.) en sus cursos de PRADO, recomendamos no modif que se crean en la plataforma automáticamente.

Sin embargo, conscientes de las necesidades especiales que pued posible incluir en uno de los espacios personales de un profesor a por POD tenga asignado algún otro grupo de una misma asignatura propietario del espacio realice la petición expresa a través del Vi Docencia, o a través del formulario de incidencias de Prado, indic espacio docente implicado, y los datos del profesor a incluir. Una compruebe la asignación en POD de ese nuevo profesor en la asig procederá a realizar el cambio solicitado.

En el caso específDocechete's con sólo créditos de p'ráseicarea un espacio Privado (termi**s GdS**ineGrupos) también, pero como no conoce actualmente información de los grupos de prácticas, estos docente opciones:

- 1.Basar su docencia en el espacio COMÚN.
- 2. Dar de alta los alumnos en su espacio Individual SG, de forma los siguientes pasos.

Ir aParticipante blacer clic en el Botón de Matdiene la hausuarios Buscar a los Estudiantes buscando preferentemente por corred institucional, y matricularlos (con el rol de estudiante).

- 3. Ponerse de acuerdo con el docente de teoría del grupo determ nos solicite incluirle como profesor en su grupo individual de
- 4. Por último, también podría solicitar incluir los grupos teóricos

corresponden (y desconocemos) para efectuar nosotros una ma y excepcional por nuestra parte, al margen de los procesos au tiempo para efectuarla depende de la carga de trabajo que ten técnico en ese momento.

¿Existe una herramienta tipo CHAT para interactuar con los alumn

Aunque PRADO inicialmente ofrecía un recurso tipo CHAT par incl docentes de forma que se podían utilizar salas de chat para intera directa entre los usuarios, a tenor de la experiencia que están ter universidades andaluzas y la propia merma en el rendimiento de n PRADO por el uso de esa herramienta, se ha decidido la desactiva la herramienta CHAT. En este sentido hemos procedido a limitar la nuevas actividades de este tipo y se ocultarán las ya existentes e docentes.

En su puesto recomendamos el uso del recurso FORO como herram para interactuar entre profesores y alumnos, y entre ellos mismos herramienta de videoconferencia que permita la conexión en un de momento de todos los usuarios de una espacio.

En este enlace se accede al tema de uso de foros en PRADO dentr abierto de referencia en el que os podéis automatricular:

#### [Uso de foros y mensajería](https://pradogrado1920.ugr.es/course/view.php?id=18922#section-3) en PRADO

Rogamos revise esta web y sus manuales para el tema de las vide

#### [https://covid19.ugr.es/informaci](https://covid19.ugr.es/informacion/teletrabajo)on/teletrabajo

La Suite GOOGLE AgePusqdeess la alternativa oficial escogida por su prestaciones y accesibilidad actuales, aunque en esa misma web e alternativas con Software Libre.

## Preguntas Frecuentes - Estudiantado

#### Preguntas básicas

Tengo problemas para acceder a PRADO, ¿qué puedo hacer?

El acceso a PRADO se hace con la cuenta de corrreo oficial de la estudiantes (@correo.ugr.es) y la misma clave. Si no consigue acc

revisar las siguientes tres indicaciones:

- 1. Si no tiene correo electrónico institucional de su cuenta como (@correo.ugr.seosl) cítelo como se explica aquí
- 2. Si su problema tiene que ver con que desconoce o requiere ca contraseña de correo UGR, recordarle quen ápsu eindfeo nombla ecimiento aquí :
	- 1. Asegúrese de que está introduciendo bien su clave institu correo, accediesnudocoarreo oficial aquí
	- 2. O [cámbie](https://csirc.ugr.es/informatica/correoelectronico/CambiarContrasena/OlvidoPass.jsp)l da esde acceso identificado.
- 3. En caso contrario, lo que necesitamos para continuar con su c puedèdentificar en esta di ecsión logra identificarse, nos man captura de pantalla de los datos exactos que muestra una vez identificarse en esa web.

Es la primera vez que entro en PRADO. ¿Qué debo saber?

Una vez entramos a PRADO, cada estudiante tendomacaio sesibles los docentes esto es, espacios en los que cada profesor puede compar con sus estudiantes, de las asignaturas en las que se encuentre m espacio docente no le aparece puede ser porque el profesor aun n visibilidad del mismo. Normalmente, para cada asignatura existirá docentes, estando visibles para los esudiantes aquellos que los p utilizar:

 $\textdegree$  Un espacio docente COMUN, en el que están todos los docente asignatura y también todos los estudiantes. Cualquier materia comparta en este espacio podrá ser accedido por todo el profe estudiantes de la asignatura. En la página principal o en área plataforma, estos espacios se visualizará del siguiente modo.

Espacio docente común

 $\bullet$  Un espacio docente INDIVIDUAL para cada grupo de teoría que asignatura. En este caso, solamente el docente de dicho grupo correspondientes estudiantes están incluidos (matriculados) e docente. Cuando se comparte un material en este espacio esta solamente para los estudiantes de este grupo. Un espacio doc (correspondiente al grupo A de la asignatura ANIMACIÓN POR cuyo docente es el usuario "pcano") se visualizará así:

No aparecen todas mis asignaturas ¿Qué puedo hacer?

Las asignaturas se crean en PRADO de forma puto tennádicando a la matriculación oficial, se van incorporando a los alumnos a los esp correspondientes según las asignaturas y grupos en los que estén

- 1. Los espacios docentes de las asignaturas en PRADO son cread automáticamentfeorchea ocultpaara los alumnos, por lo que los pro son los responsables de activar su visiblidad una vez que lo c oportuno. Confirme con su profesor/a que la asignatura en cue él/ella en color gris (modo oculto para alumnos). En ese caso, profesor quien active la visibilidad en la configuración del cur los alumnos puedan verla en "Mis Cursos".
- 2. Si acaba de formalizar su matrícula o cambiarla, recuerde que académicos en la plataforma PRADO son reflejados siempre pa
- 3. Confirme que su profesor está utilizando realmente la platafor SWAD por ejemplo, para la/s asignatura/s en cuestión.

Me aparecen espacios de asignaturas en las que no estoy matricul

Como sabemos, en los plazos de matrícula hay continuas modifica cambios de titulación o de grupo de los alumnos dentro de una asi la lista 'oficial' de alumnos matriculados en una asignatura puede para otro, lo que hará que el sistema de matriculación automática incluya en un espacio docente a todos los alumnos que en algún m estado matriculados en el grupo corrrespondiente del espacio.

En la etapa actual de desarrollo del proyecto PRADO no se efectú "desmatriculaciones" automáticas y masivas en la plataforma. Peri identificamos a los estudiantes potencialmente desmatriculables, tipo de matrícula para que los docentes tengan la posibilidad de d cualquier momento.

Paranayor seguridaed el proceso (entendiendo que la baja equivoca alumno/a puede ser muy problemática), por el momento, son los do responsables últimos de dar dælbaæj/æs usuarias/os de la/s asignatu

Debe advertir a los docentes en este caso para que los den de baj incidencia a través del formulario de ayuda de PRADO.

¿Cómo puedo entregar ficheros grandes en tareas que propongan l profesores?

Aunque en Prado el tamaño máximo de los ficheros que pueden su a la plataforma dentro de un recurso es configurable, igual que oc de los ficheros que los alumnos van a poder entregar en las activi

actualmente, y debido a la situación excepcional en la que nos en reducido el tamaño máximo de subida d&00 nMab para evatar problemas de saturación por el posible uso masivo que se espera

Para compartir archivos más grandes le aconsejamos que opuigan las puede encontrar en el apaetado odsey tutoriales

Compartir en